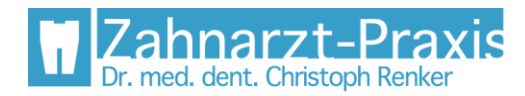

# Anmeldeformular elektronisch ausfüllen

## Formular ausfüllen

- 1. Das Anmeldeformular mit **Adobe Acrobat Reader** öffnen (unter [www.adobe.com](http://www.adobe.com/) kostenlos herunterladbar)
- 2. Den Mauszeiger über die hellblauen Felder bewegen bis ein schwarzer Rahmen darum erscheint und dann die linke Maustaste drücken; mittels Tastatur den entsprechenden Text eingeben

#### Personalien

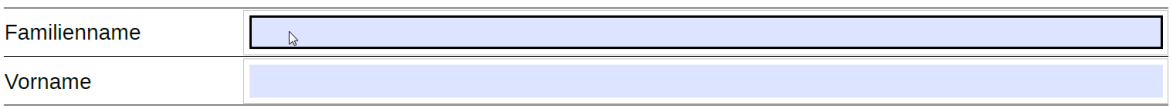

3. Bei "Gesundheitszustand" den Mauszeiger über die zutreffenden hellblauen Kästchen bewegen bis ein schwarzer Rahmen darum erscheint und dann die linke Maustaste drücken: ein Kreuz erscheint im Kästchen; um ein Kreuz zu entfernen erneut die linke Maustaste drücken

#### Gesundheitszustand

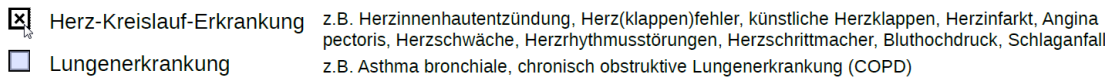

## Formular unterschreiben

1. Wurden alle Eingaben vorgenommen muss das Formular noch unterschrieben werden; dazu im rechten Fensterbereich (ausserhalb des Formulars) auf "**Ausfüllen und unterschreiben**" klicken

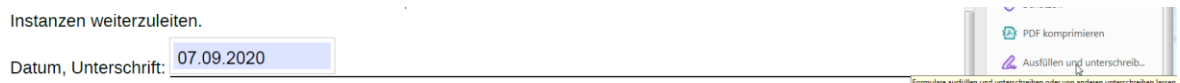

2. Links auf "Ausfüllen und Signieren" klicken

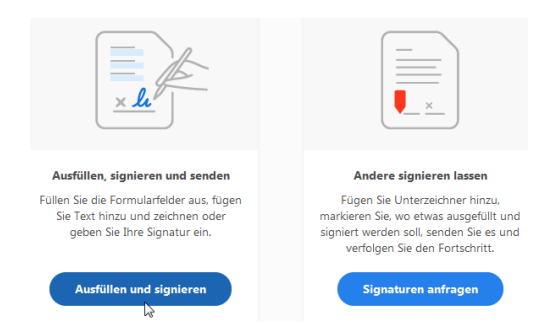

3. Im oberen mittleren Fensterbereich auf "**Unterschreiben**" klicken

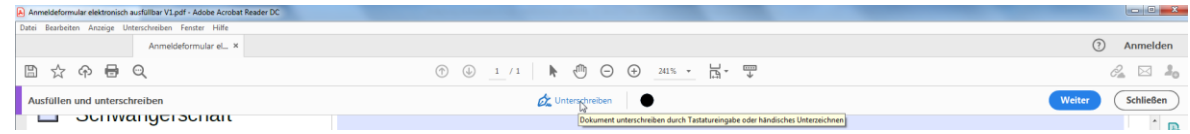

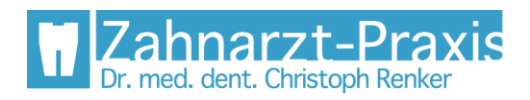

eidg. dipl. Zahnarzt, Mitglied SSO

Bahnhofstrasse 12 8610 Uster

Tel. 044 940 55 77<br>Fax 044 940 05 04 irax<br>info@zahnarztpraxis-uster.ch<br>www.zahnarztpraxis-uster.ch

4. Auf "Unterschrift hinzufügen" klicken

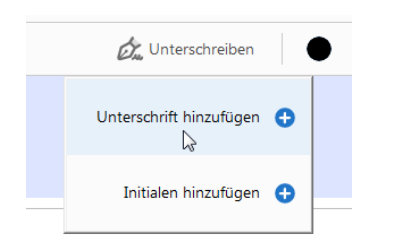

5. Die mittlere Option "Zeichnen" anklicken

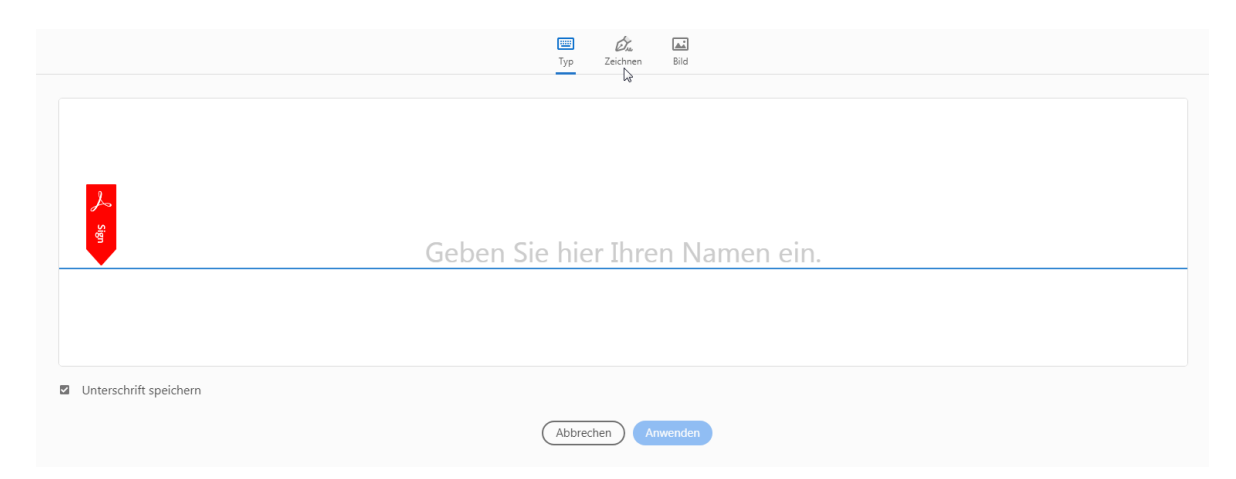

6. Mit dem Mauszeiger unterschreiben und anschliessend auf "**Anwenden**" klicken

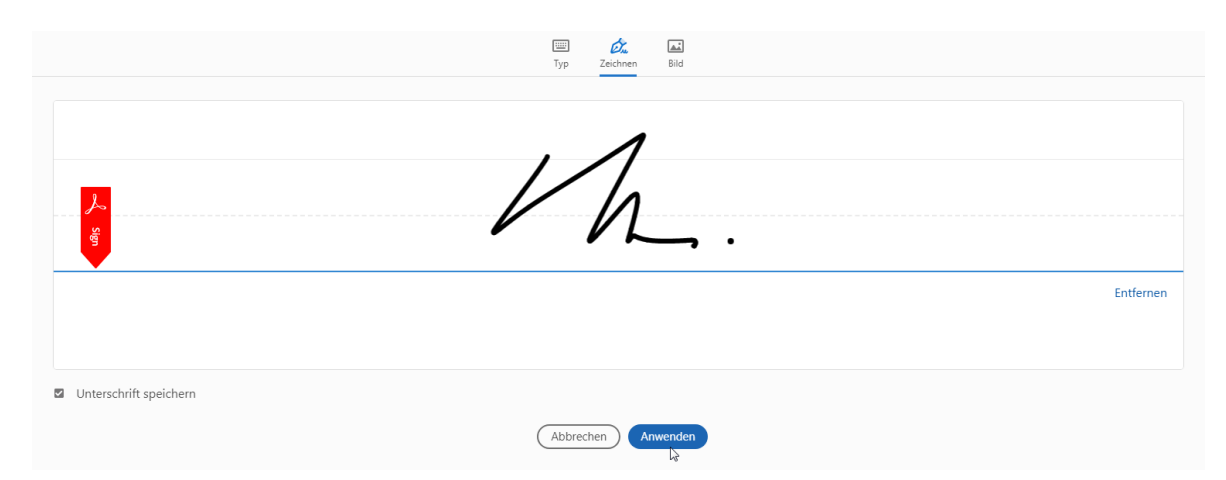

7. Die Unterschrift "klebt" nun am Mauszeiger; den Mauszeiger rechts vom Datum oberhalb der Linie platzieren und die linke Maustaste drücken

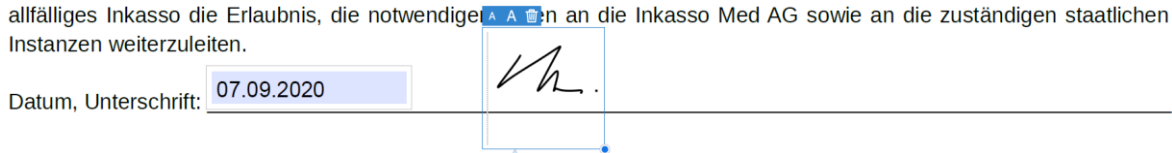

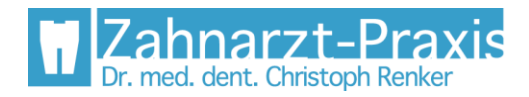

8. Im oberen rechten Fensterbereich auf "Schliessen" klicken

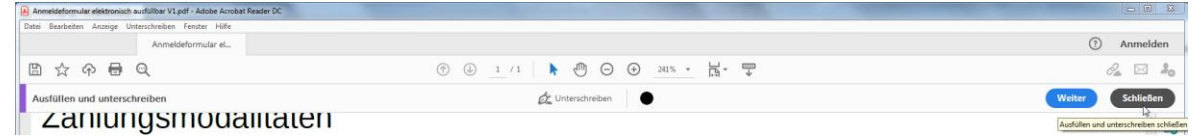

9. Im oberen linken Fensterbereich auf das **Speichern**-Symbol klicken und das Formular abspeichern

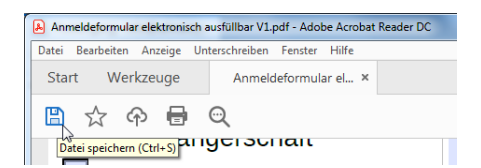

## Formular per E-Mail zurücksenden

**Achtung: Nur wenn Sie das Anmeldeformular von uns via HIN verschlüsselt erhalten haben können Sie uns das ausgefüllte Formular auf die nachstehend beschriebene Weise verschlüsselt zurücksenden. Ansonsten übermitteln Sie Ihre Daten unverschlüsselt und auf eigenes Risiko.**

1. In unserem "Herzlich willkommen" Mail auf "Beantworten" klicken

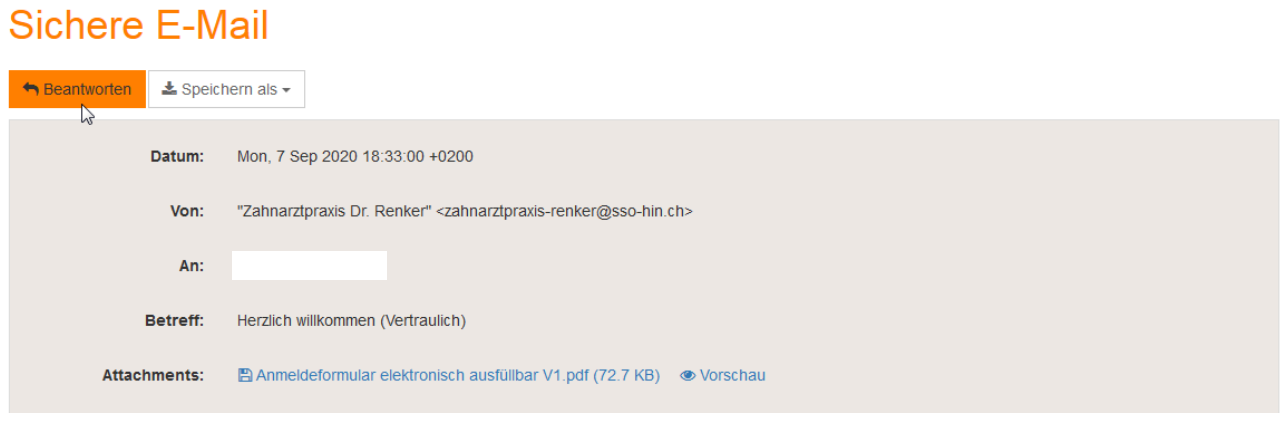

2. Auf "**Datei anhängen**" klicken und das ausgefüllte, abgespeicherte Formular auswählen; anschliessend auf "Nachricht senden" klicken

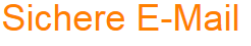

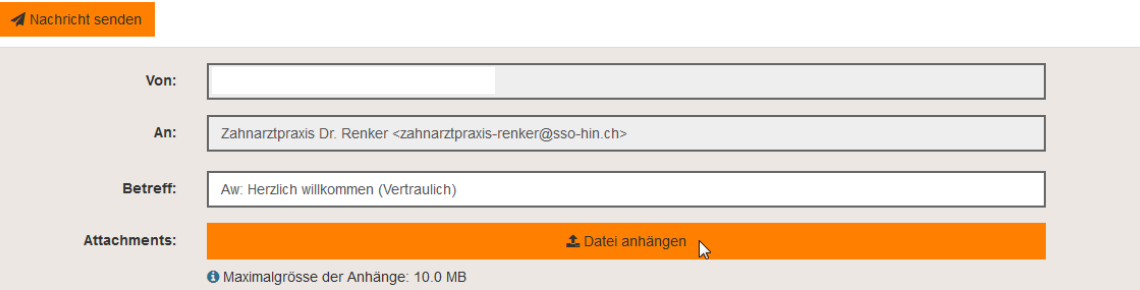